# Setting Clock-In Devices

Last Modified on 07/27/2023 9:12 am MDT

## **Designate a Desktop Device (i.e. computer/laptop)**

#### Log-In to your company

- 1. Go to your **Dashboard** from the toolbar
- 2. Press **"Enable Clock In on this device"**

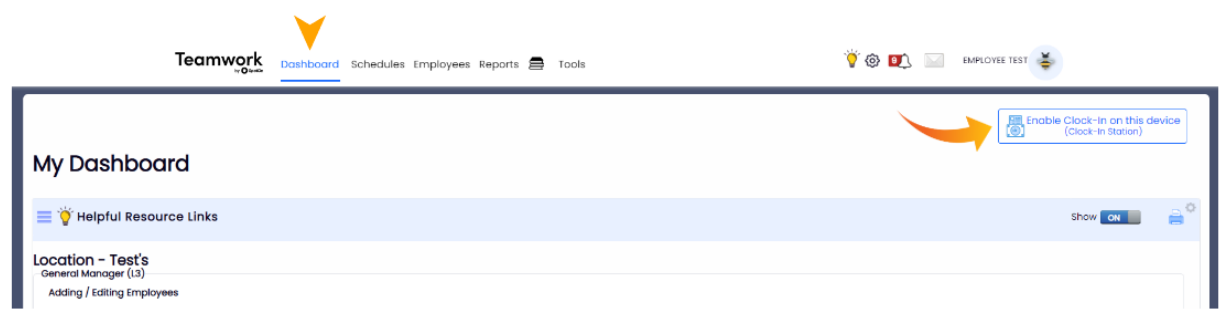

### 3. Enter Station Name & Select Options

- Full Login is standard. Quick Login for quick 4-Pin clock in/out that matches POS.
- If device will be used for only a single location or department, specify the department. Otherwise leave as "Any Location"

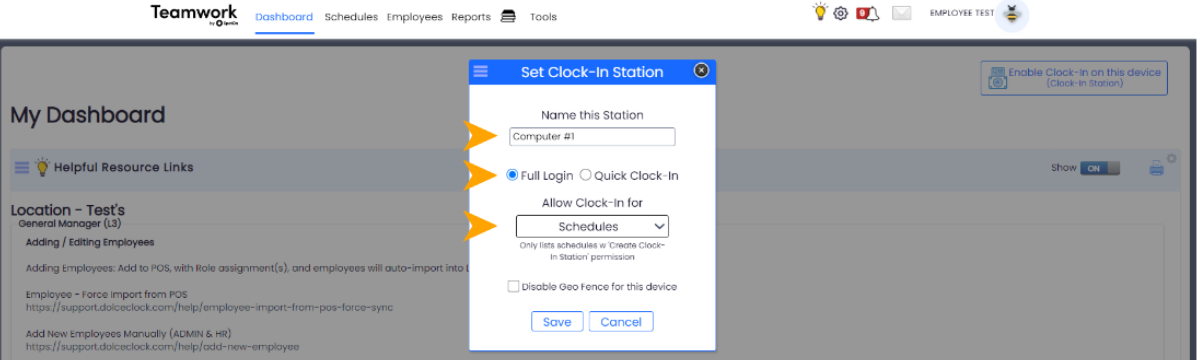

*Note: Only Administrators or Managers with permission may designate a device a clock-station.*

*If you need to give temporary permission to an employee to setup a station, please email us at: info@dolcesofware.com*

**Common How-To's**

To manage Clock-In Capable Workstations:

1. An user with administrative permissions is able to log in, and choose the*Gearwheel Icon* as shown below.

- 2. Scroll to *"Clock-In Capable Workstations"* section and view or delete all clock-in stations configured in this workstation.
- 3. Administrator user can also re-add workstations with an updated designation of locations.

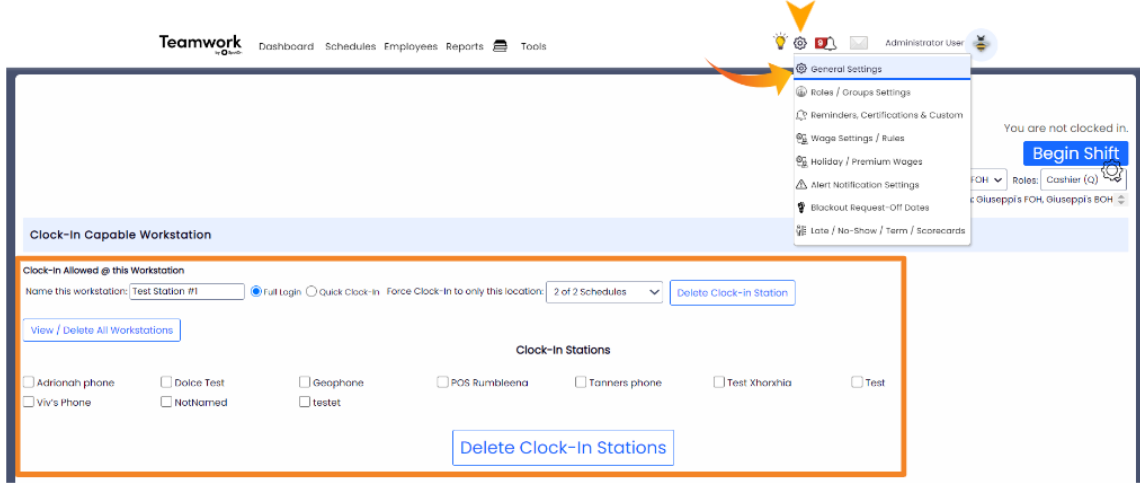

To use a mobile device or tablet which is too old to support the Teamwork Application, login to the account from a mobile Browser. Once logged in, scroll to the bottom of the page, and press View Mobile Site to attain *the tablet User Interface. Tip: Bookmark the page for ease of use.*

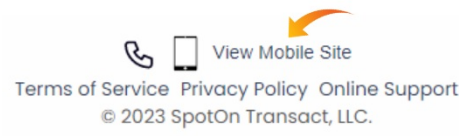

**Designate a Mobile Device (i.e. iPad or other tablet)**

Download SpotOn Teamwork App

Find your company using your personal email address that is associated with your Teamwork Software profile

Log-In to the App as an Administrator

1. Press**Clock-In / Clock-Out**from the**Menu Bar**

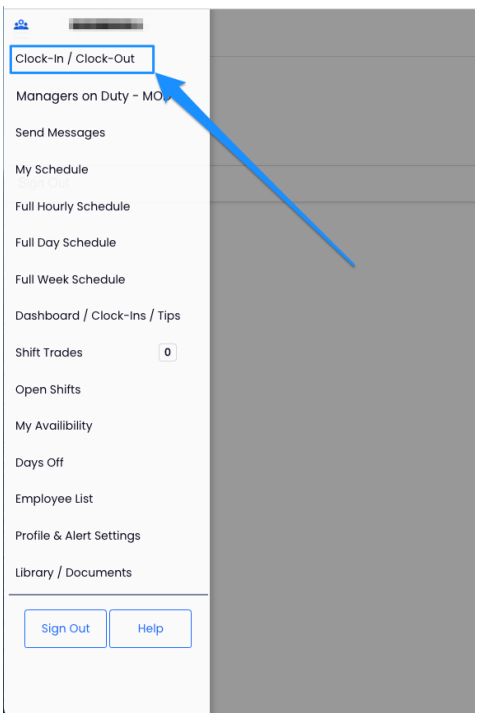

2. Press **Enable clock-in on this device**

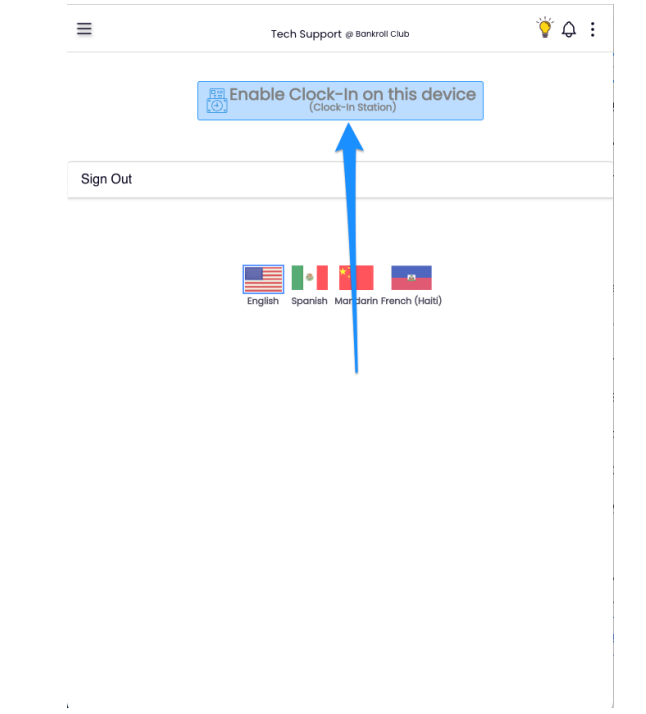

# 3. Enter Name & Settings

- Full Login requires username and password.
- Quick Login for quick 4-Pin clock in/out that matches POS.
- If device will be used for only a single location or department, specifiy the department.

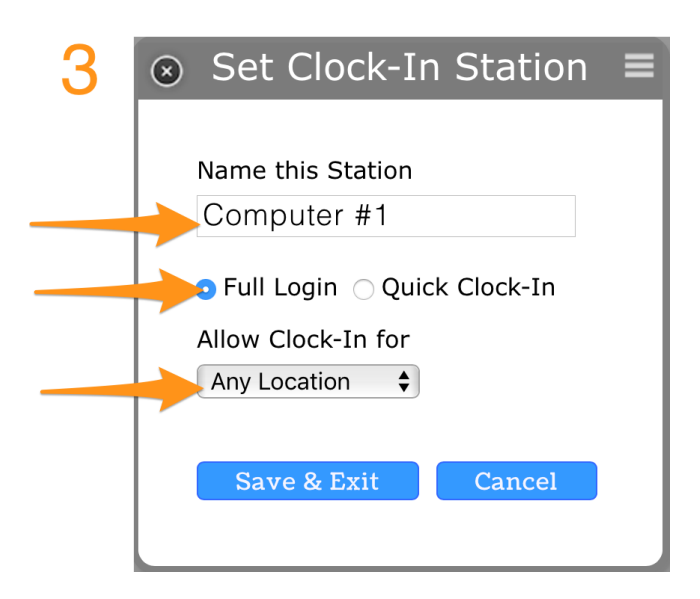

*Note: Only Administrators or Managers with Permission may designate a device a clock-station*

*If you need to give temporary permission to an employee to setup a station, please email us at dolcesupport@spoton.com*

<https://dolcesoftware.knowledgeowl.com/help/photo-authentication>